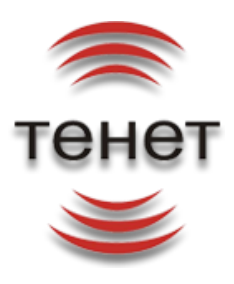

# **АСР IRBiS-F OSS**

**Руководство администратора модуля «Настройка тарификации»**

Версия документа: 1.0 Дата: 01.06.2011

**ООО «ТЕНЕТ»**

**Казань, 2011**

# **Содержание**

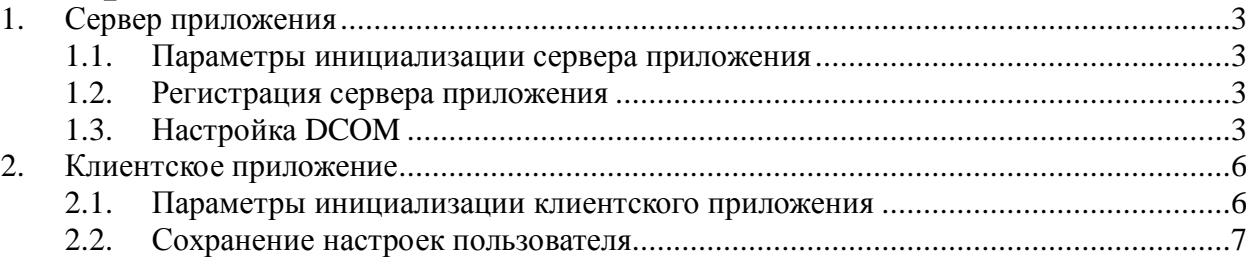

## **1. Сервер приложения**

#### **1.1. Параметры инициализации сервера приложения**

<span id="page-2-1"></span><span id="page-2-0"></span>Параметры инициализации сервера приложения «IRBiS: TariffTools Application Server» должны быть прописаны в реестре Windows. Параметры инициализации считываются из системного реестра при запуске сервера приложения. Путь расположения параметров инициализации зависит от операционной системы и может быть либо [HKEY\_LOCAL\_MACHINE\SOFTWARE\ IRBiS\Application Servers\TariffTools], либо [HKEY\_LOCAL\_MACHINE\SOFTWARE\Wow6432Node\IRBiS\Application Servers\TariffTools].

Дадим описание назначения параметров инициализации:

LogPath – путь для создания log-файлов и маска имени log-файлов, в которые будет записываться информация об основных действиях, выполняемых сервером приложения, и об ошибках, возникающих во время его работы;

AuthSessionUserName – имя пользователя БД IRBiS, учетная запись которого используется для аутентификации сессии пользователя в IRBiS Billing System;

AuthSessionUserPassword – зашифрованный пароль пользователя БД IRBiS, заданного параметром AuthSessionUserName (пароль шифруется с помощью утилиты Crypter.exe);

DatabaseName – TNSName базы данных IRBiS;

PoolSessionCount – максимально допустимое количество одновременных сессий в пуле соединений сервера приложения;

PoolSessionUserName – имя пользователя БД IRBiS, учетная запись которого используется пулом соединений сервера приложения для доступа виртуальных пользователей IRBiS Billing System к БД;

<span id="page-2-2"></span>PoolSessionUserPassword – зашифрованный пароль пользователя БД IRBiS, заданного параметром PoolSessionUserName (пароль шифруется с помощью утилиты Crypter.exe);

#### **1.2. Регистрация сервера приложения**

Для регистрации сервера приложения в реестре Windows достаточно выполнить запуск программы TariffToolAppServer.exe.

#### **1.3. Настройка DCOM**

<span id="page-2-3"></span>Настройка конфигурации DCOM сервера приложения должна выполняться администратором в соответствии с используемой политикой информационной безопасности. Рассмотрим один из возможных вариантов настройки более подробно.

Для настройки конфигурации DCOM сервера приложения откройте окно «Component Services» («Службы компонентов»). Для этого в меню «Start» («Пуск») выберите пункт «Run...» («Выполнить…»). В открывшемся окне «Run» («Запуск программы») выполните команду «dcomcnfg». В результате выполненных действий будет открыто окно «Component Services» («Службы компонентов»).

В окне «Component Services» («Службы компонентов») найдите папку конфигураций DCOM, открыв в дереве объектов следующие значения: «Console Root» («Корень консоли») -> «Component Services» («Службы компонентов») -> «Computers» («Компьютеры») -> «My Computer» («Мой компьютер») -> «DCOM Config» («Настройка DCOM»). В папке «DCOM Config» («Настройка DCOM») выберите значение «IRBiS: TariffTools Application Server» и, воспользовавшись контекстным меню, откройте его «Properties» («Свойства»).

В открывшемся окне «IRBiS: TariffTools Application Server Properties» («Свойства: IRBiS: TariffTools Application Server») на закладке «General» («Общие») установите у параметра «Authentication Level» («Уровень проверки подлинности») значение «Default» («По умолчанию»).

На закладке «Location» («Расположение») выделите галочкой значение «Run application on this computer» («Запустить приложение на данном компьютере»), сняв при этом галочки с других значений.

На закладке «Security» («Безопасность») выполните настройку параметра «Launch and Activation Permissions» («Разрешения на запуск и активацию»), для этого выберите значение «Customize» («Настроить») и нажмите на кнопку «Edit...» («Изменить…»), принадлежащую этому параметру. В открывшемся окне «Launch Permission» («Разрешение на запуск») в список «Group or user names» («Группы или пользователи») добавьте группы пользователей и пользователей, которым будет разрешен запуск и активация сервера приложения «Настройка тарификации». Раздайте соответствующие разрешения элементам списка, установив галочки в столбцах «Allow» («Разрешить») и «Deny» («Запретить») для параметров «Local Launch» («Локальный запуск»), «Remote Launch» («Удаленный запуск»), «Local Activation» («Локальная активация») и «Remote Activation» («Удаленная активация»):

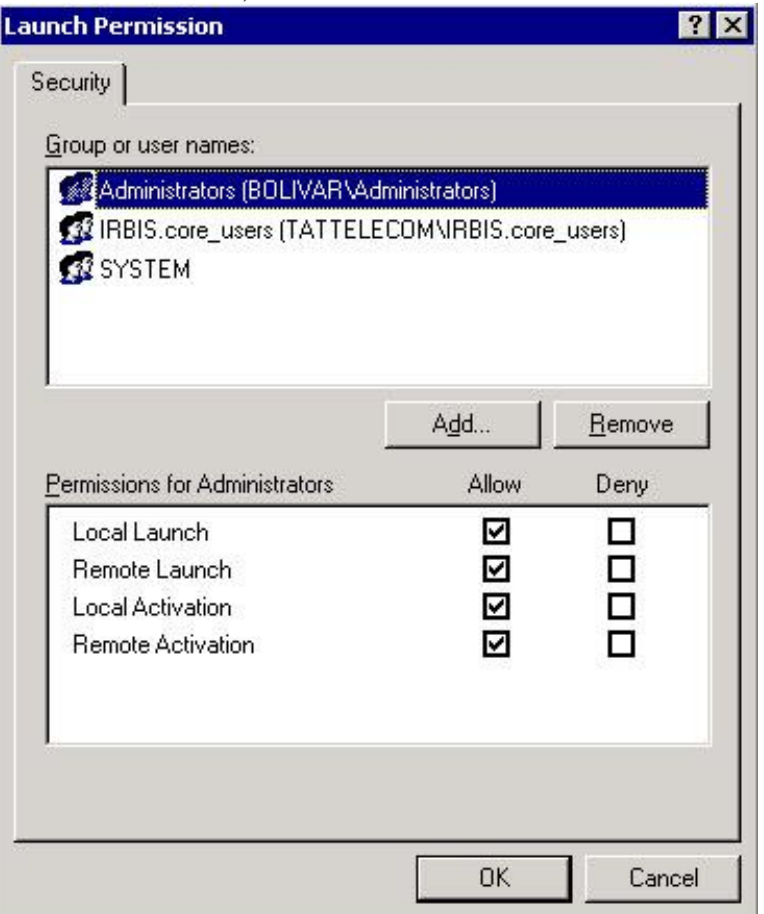

Аналогичным образом выполните настройку параметра «Access Permissions» («Права доступа»). Для этого в окне «Access Permission» («Разрешение на доступ») в список «Group or user names» («Группы или пользователи») добавьте группы пользователей и пользователей, которым будет разрешен доступ к серверу приложения «Настройка тарификации». Раздайте соответствующие разрешения элементам списка, установив галочки в столбцах «Allow» («Разрешить») и «Deny» («Запретить») для параметров «Local Access» («Локальный доступ») и «Remote Access» («Удаленный доступ»):

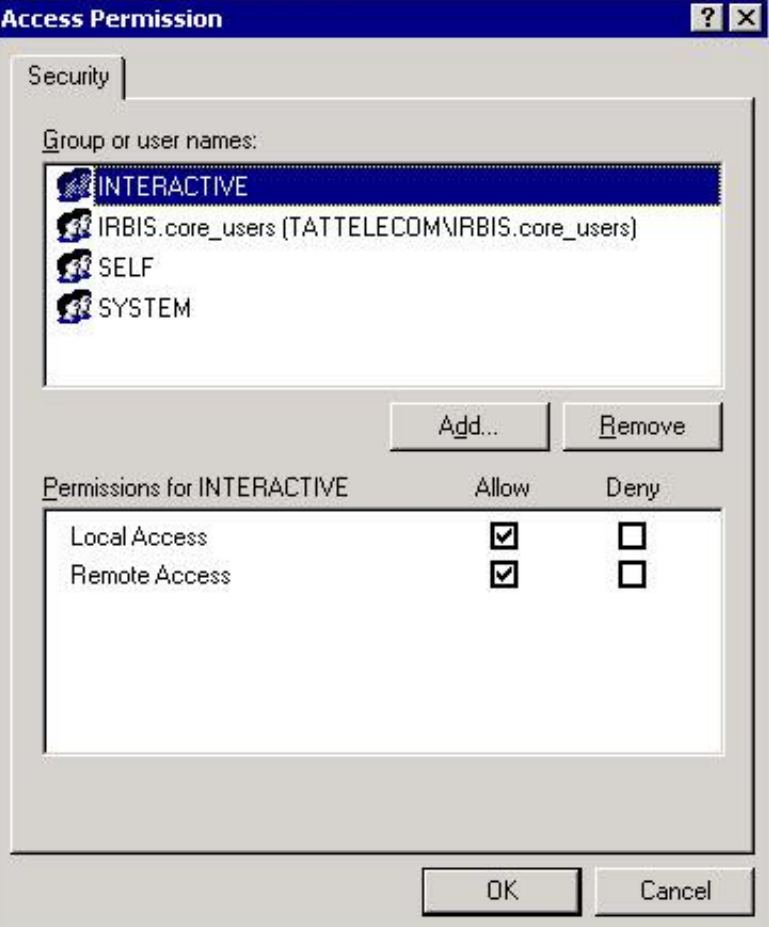

В случае необходимости, выполните настройку параметра «Configuration Permissions» («Разрешения на настройку»), изменив нужным образом состав «Group or user names» («Группы или пользователи») и установив галочки в столбцах «Allow» («Разрешить») и «Deny» («Запретить») для параметров «Full Control» («Полный доступ»), «Read» («Чтение») и «Scecial Permissions» («Особые разрешения»).

На закладке «Endpoints» («Конечные узлы») в списке «DCOM Protocols and endpoints» («Протоколы и конечные узлы DCOM») оставьте значение «По умолчанию»: «… default system protocols …» («… системные протоколы по умолчанию …»).

На закладке «Identity» («Удостоверение») задайте значение «This user» («Указанный пользователь») и укажите пользователя, обладающего необходимыми разрешениями для запуска сервера приложения «IRBiS: TariffTools Application Server», учетная запись которого будет использоваться для запуска данного приложения:

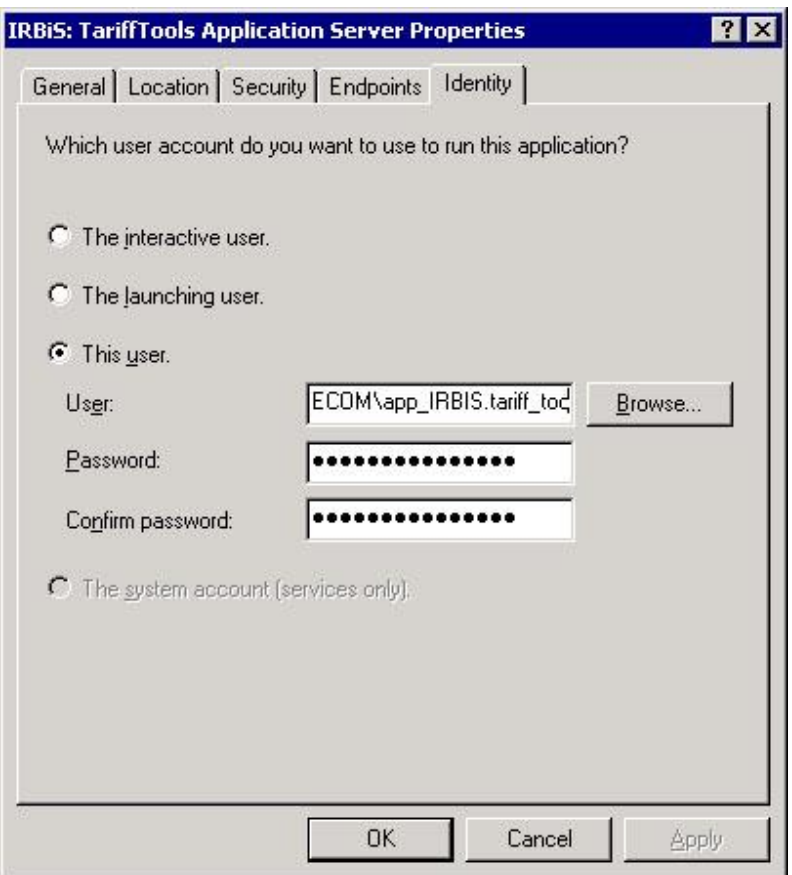

### **2. Клиентское приложение**

#### **2.1. Параметры инициализации клиентского приложения**

<span id="page-5-1"></span><span id="page-5-0"></span>Параметры инициализации клиентского приложения «IRBiS: Настройка тарификации» считываются из файла инициализации properties.ini при запуске приложения. Файл инициализации properties.ini должен находиться в том же каталоге, что и клиентское приложение TariffTool.exe.

Файл инициализации properties.ini содержит следующие секции:

 $C$ екция  $[connection]$  должна задавать значение параметра appserver host. appserver host – имя компьютера, на котором установлен сервер приложения. Секция [connection] может также содержать значение параметра auto disconnect seconds. auto\_disconnect\_seconds – количество секунд, через которое будет происходить отключение от сервера приложения, если в течение этого времени к нему отсутствовали обращения. По умолчанию параметру auto\_disconnect\_seconds присваивается значение 300 (5 минут).

Секция [bug reporting]:

support service email – адрес электронной почты, на который будут отправляться отчеты об ошибках в работе приложения;

smtp\_server – название сервера SMTP, который используется для отправки отчетов об ошибках;

smtp\_port – порт SMTP, по умолчанию присваивается значение 25;

smtp\_account – учетная запись, используемая для аутентификации на SMTP сервере smtp\_server;

smtp password – зашифрованный пароль, используемый для аутентификации на SMTP сервере smtp\_server учетной записи smtp\_account (пароль шифруется с помощью утилиты Crypter.exe);

user email – адрес электронной почты отправителя отчетов об ошибках в работе приложения.

Секция [PhoneNumbers]:

<span id="page-6-0"></span>MaxNumbersforShow – Количество одновременно отображаемых номеров телефонов в окне «Номерная емкость».

#### **2.2. Сохранение настроек пользователя**

Пользовательские настройки интерфейса окон клиентского приложения (местоположение и размер окон, расположение инструментальных панелей, порядок следования столбцов в списках значений и т.д.) при закрытии окон сохраняются в ветке системного реестра [HKEY\_CURRENT\_USER\Software\IRBiS\TariffTools]. При открытии окон происходит инициализация элементов их интерфейса значениями параметров, которые ранее были сохранены.

Ручное редактирование значений параметров этой ветки реестра не рекомендуется.

Для сброса пользовательских настроек интерфейса приложения «IRBiS: Настройка тарификации» в состояние «по умолчанию» выберите пункт меню «Действия/Очистить настройки» в программе «IRBiS: Настройка тарификации».